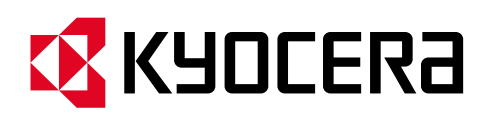

# **Kyocera PC Connect**

## **クイックガイド③ボタンを作ってみよう**

本手順書では、各属性ボタンの作成から編集、削除までの操作方法を説明します。

#### **第 1 版第 3 刷 作成日:2024 年 3 月 15 日**

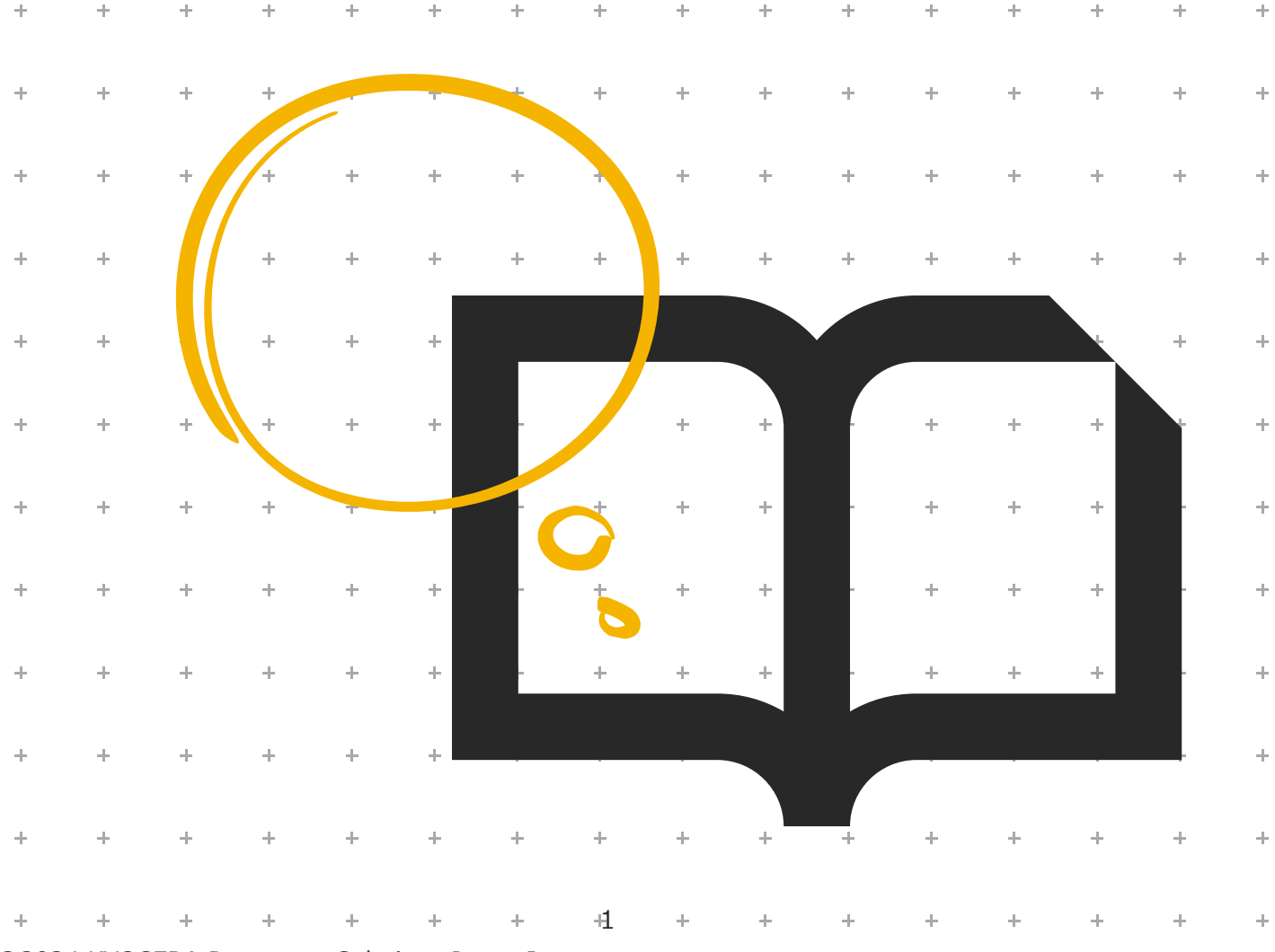

©2024 KYOCERA Document Solutions Japan Inc.

#### **<事前のご確認>**

### **対象ソフトウェア**

本クイックガイドは「Kyocera PC Connect」バージョン 1.3.0 を元に作成しています。

#### **対象ハードウェア**

「Kyocera PC Connect」は、京セラ製複合機の対象機種上でのみ動作するアプリケーションです。 以下の機種以外ではご利用できません。 また、2023 年 7 月以降の最新ファームウェアが適用されていることが必要です。 **※複合機のファームウェアについては、御社ご担当の保守担当者までお問い合わせください。 <対象機種>** カラーA3 複合機 TASKalfa 7054ci/7054ci W/6054ci/6054ci W/5054ci/5054ci W 4054ci/4054ci W/3554ci/3554ci W/2554ci/2554ci W TASKalfa 6053ci/5053ci/4053ci/3253ci/3253ci W/2553ci/2553ci W モノクロ A3 複合機 TASKalfa 7004i/7004i W/6004i/6004i W/5004i/5004i W、TASKalfa 6003i/5003i カラーA4 複合機 TASKalfa MA3500ci\*/ECOSYS MA3500cifx\* モノクロ A4 複合機 ECOSYS MA4500ifx\* \*市販の SD または SDHD カードが必要です。

#### **A4 複合機をお使いの方へ**

A3 複合機と A4 複合機では一部の機能と画面のレイアウトが異なります。 本クイックガイドは A3 複合機を基に作成されておりますが、A4 複合機をお使いの方も同様に本手順書をご利用ください。

## 内容

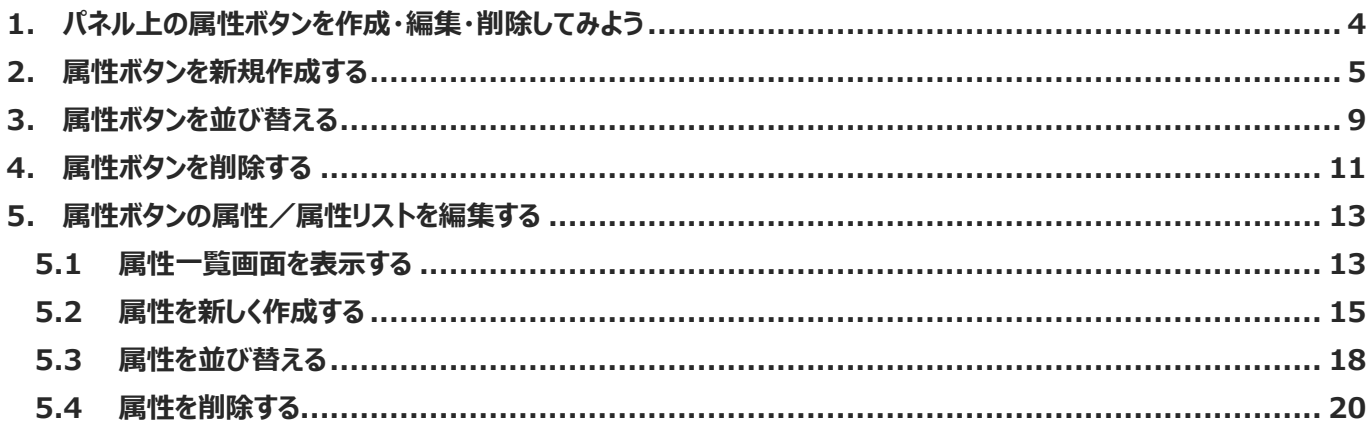

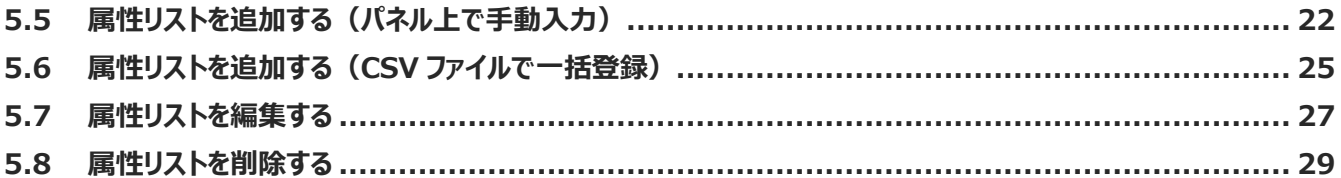

## <span id="page-3-0"></span>**1. パネル上の属性ボタンを作成・編集・削除してみよう**

本章では Kyocera PC Connect のボタンの新規作成・並び替え・削除方法、ボタンの属性および属性リストの 編集方法について説明します。

ボタンの設定は、以下の「属性設定」で行います。

① トップ画面左下の「設定」ボタンを押下します。

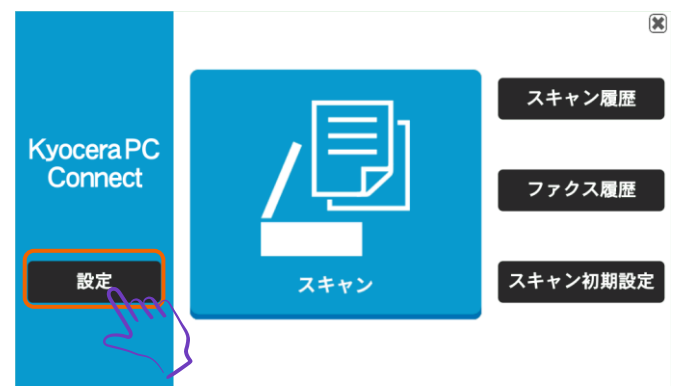

② 権限認証画面が表示されるので、複合機の管理者ユーザーの「ユーザー名」と「パスワード」を入力します。

③ 「ログイン」ボタンを押下します。

**※機種別のデバイス管理者 ID とパスワードについては、複合機の保守担当者または本体マニュアルを参照。**

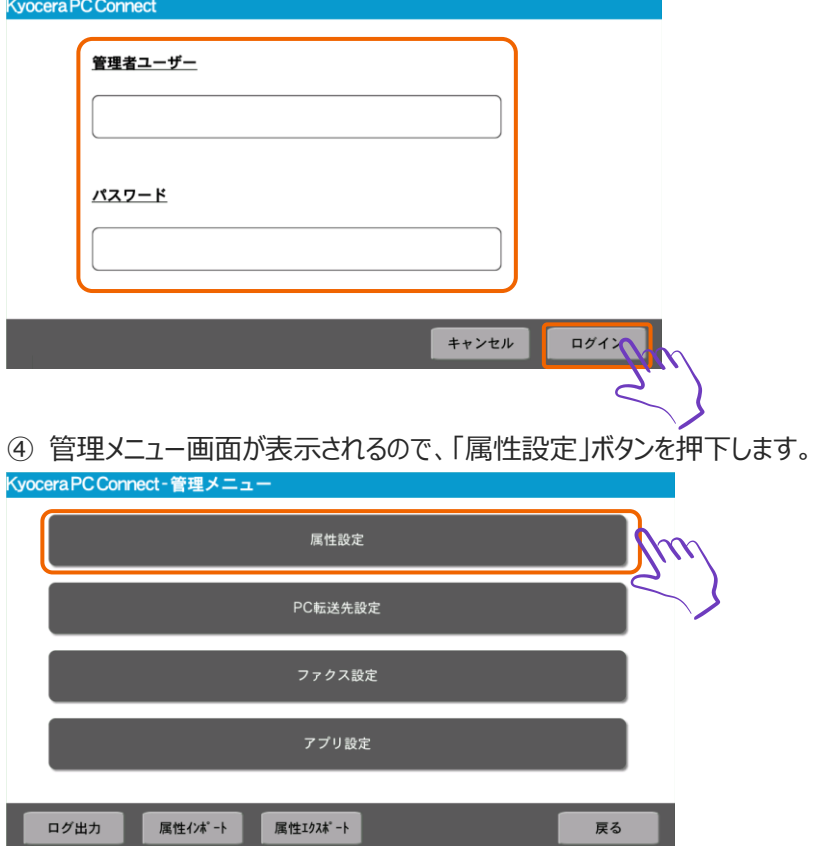

©2024 KYOCERA Document Solutions Japan Inc.

## <span id="page-4-0"></span>**2. 属性ボタンを新規作成する**

ボタン選択画面に新しくボタンを作成する方法について解説します。 1章最初の「属性設定」から「属性ボタン一覧」を表示します。

① ボタン一覧画面が表示されるので、「新規」ボタンを押下します。

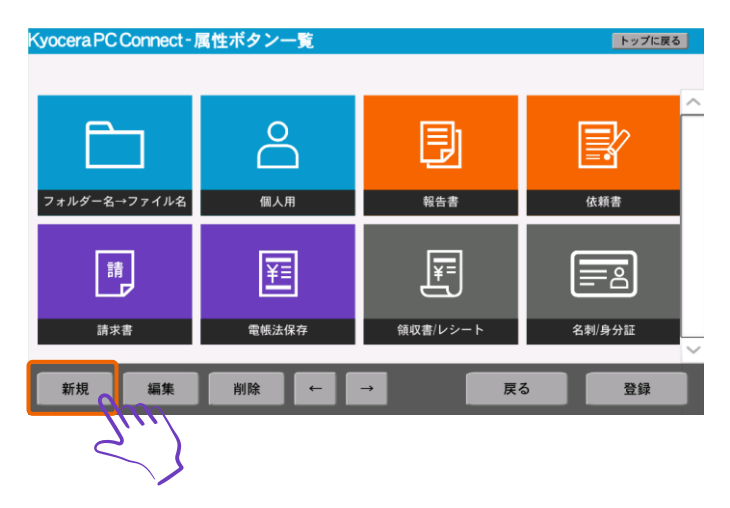

② 属性一覧画面が表示されるので、「表示名」を入力します。

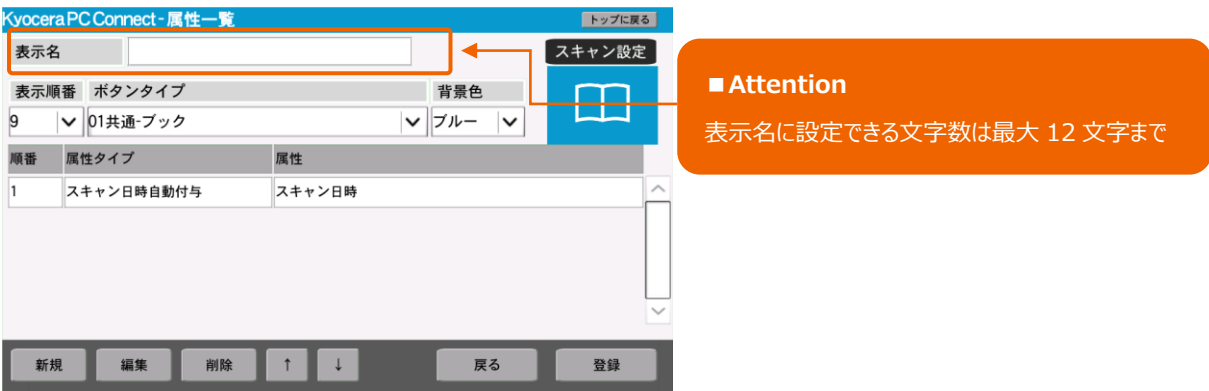

③ 「表示順番」「ボタンタイプ」「背景色」を選択します。

「ボタンタイプ」一覧、「背景色」一覧は以下を参照してください。

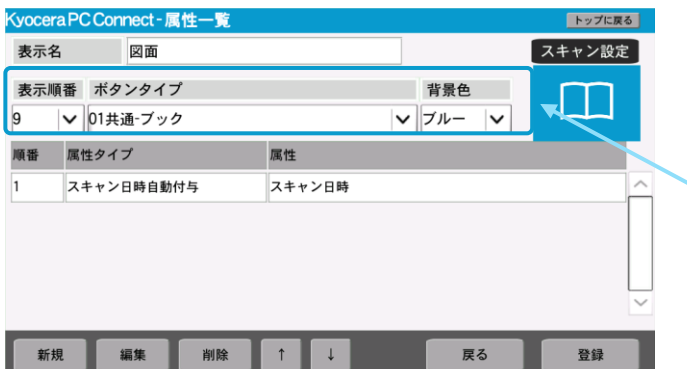

#### **■Point**

表示順番:右上から左下に配置順を設定 ボタンタイプ:ボタンアイコンを設定 背景色:ボタン色を設定

#### ■「ボタンタイプ」一覧

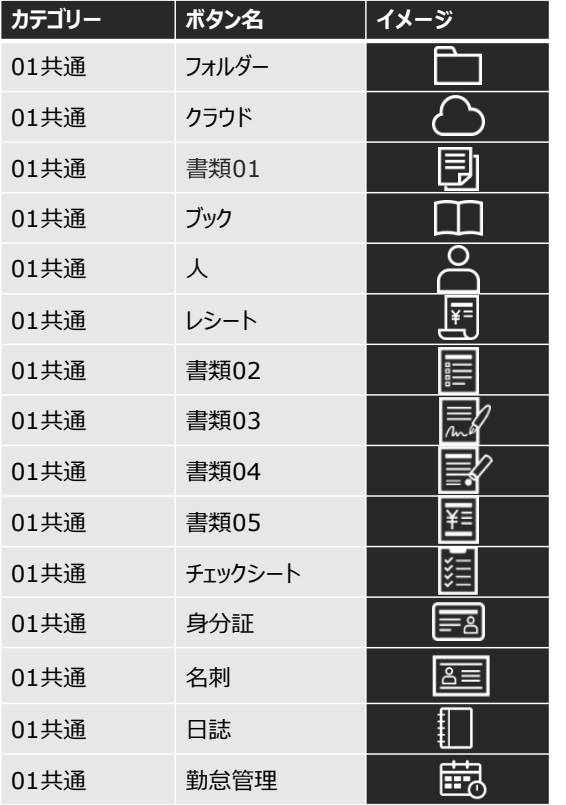

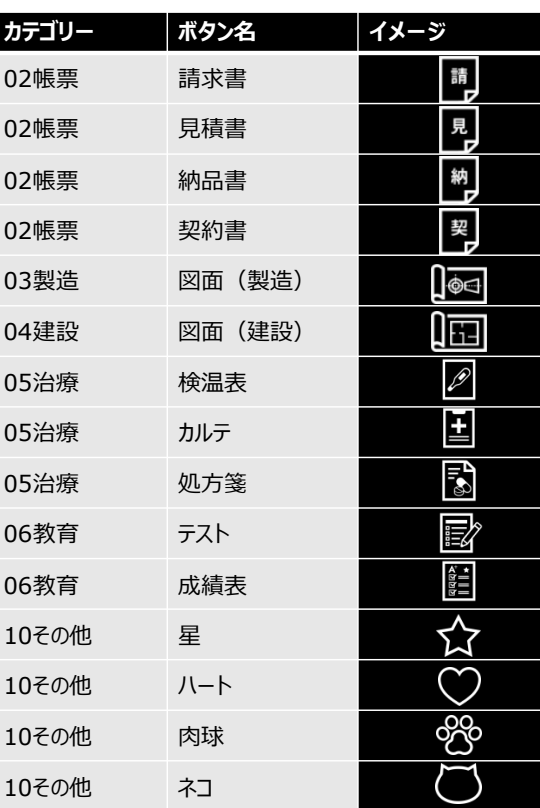

#### **■背景色一覧**

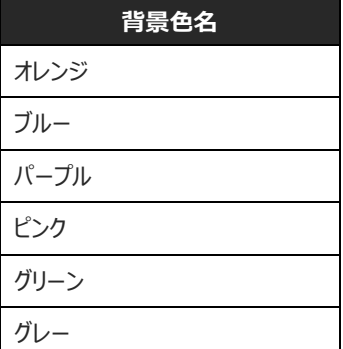

**※上記は、Ver.1.3.0 時点での選択可能なボタンタイプ(アイコン)と背景色になります。**

「登録」ボタンを押下します。

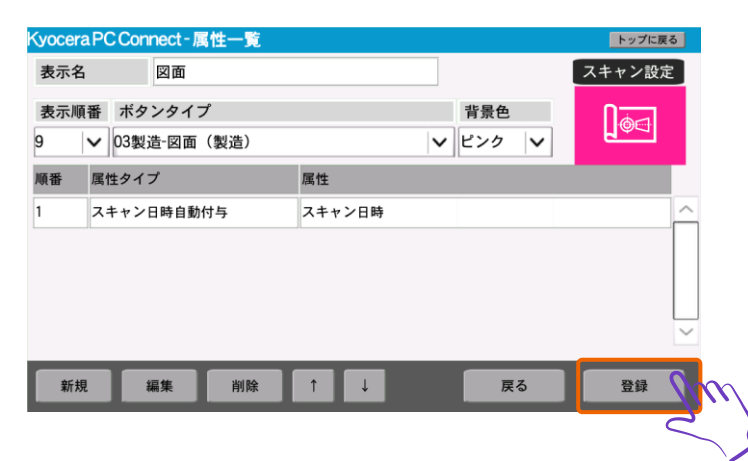

#### 設定内容が保存されたことを確認します。

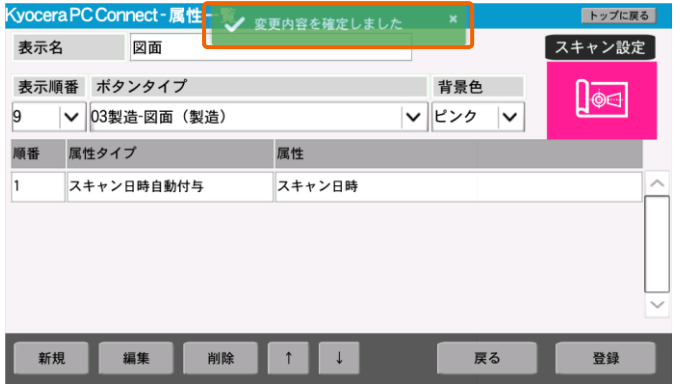

#### 「戻る」ボタンを押下します。

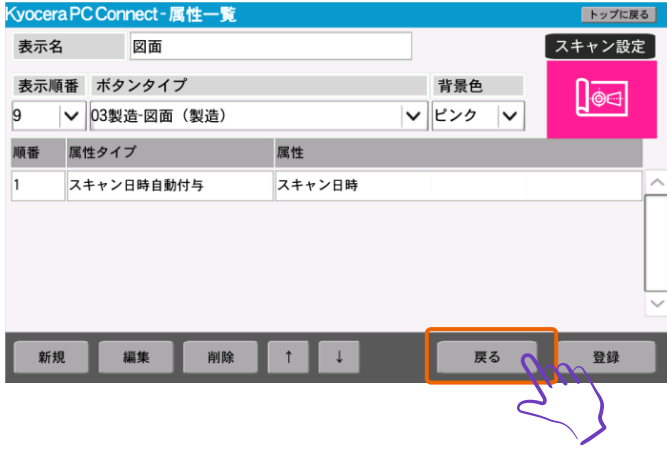

⑦ ボタン一覧画面が表示されるので、作成したボタンが追加されていることを確認します。

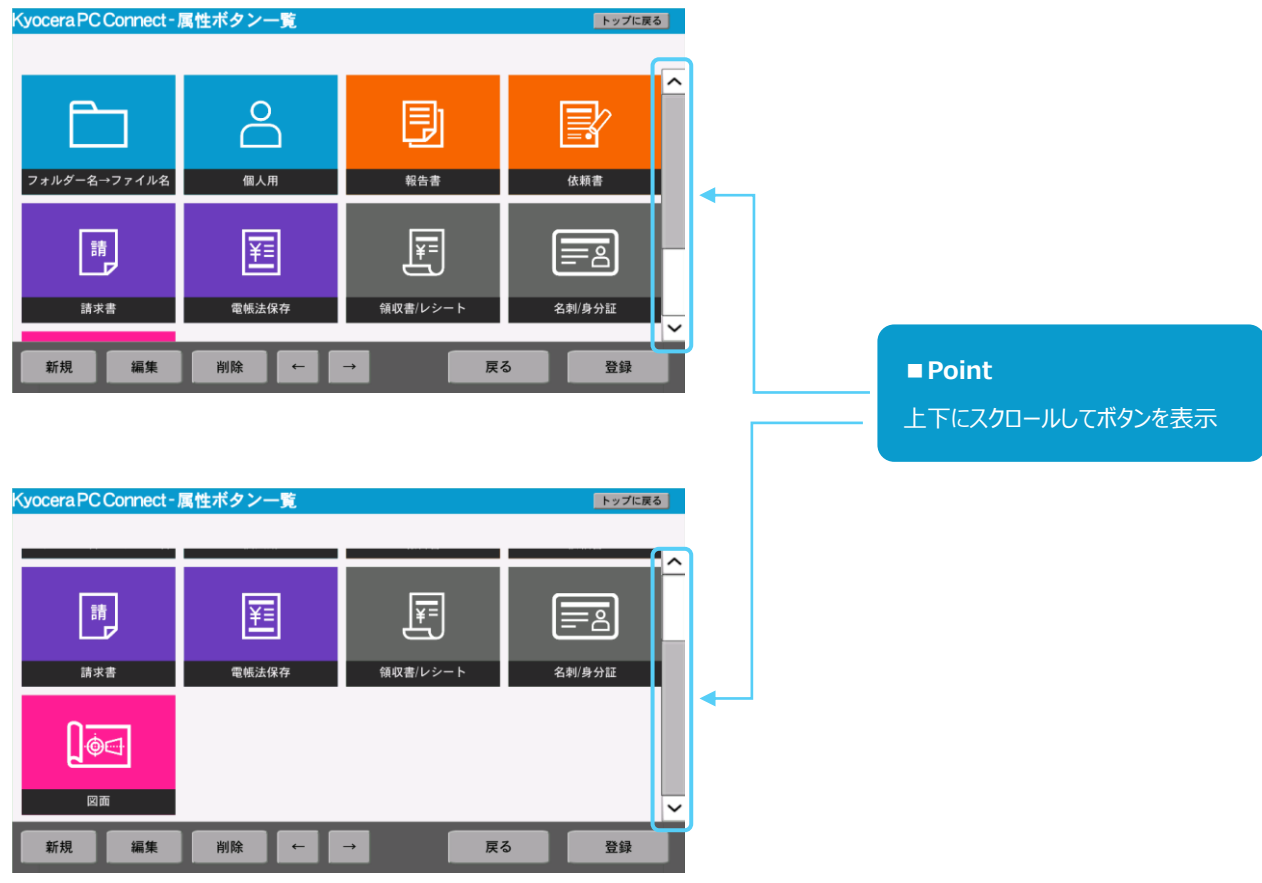

ボタンの新規作成は以上で完了です。

## <span id="page-8-0"></span>**3. 属性ボタンを並び替える**

ボタン選択画面のボタン表示順番を変更する方法について解説します。 1章最初の「属性設定」から「属性ボタン一覧」を表示します。

① ボタン一覧画面が表示されるので、並び替えるボタンを選択します。

**※画面例では「フォルダー名→ファイル名」ボタンを選択**

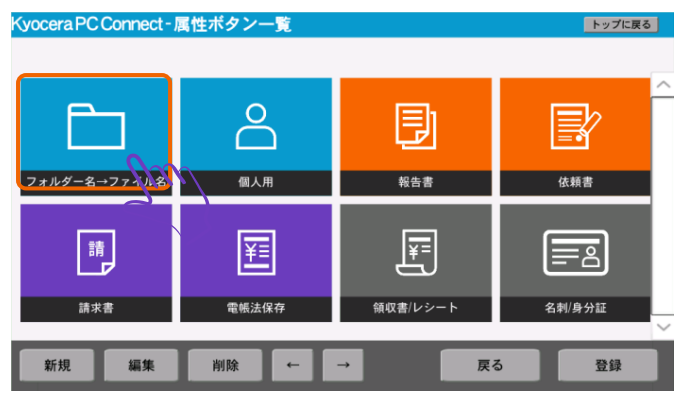

② 「←」「→」ボタンを押下してボタンの位置を変更します。

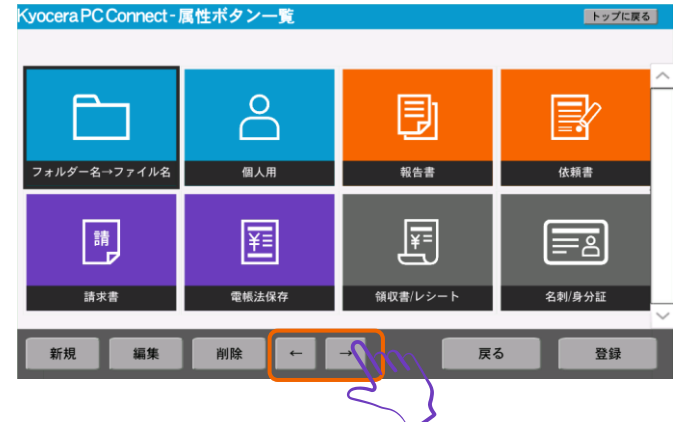

- ③ 並び替え後、完了メッセージが表示されます。
- ④ 「登録」ボタンを押下します。

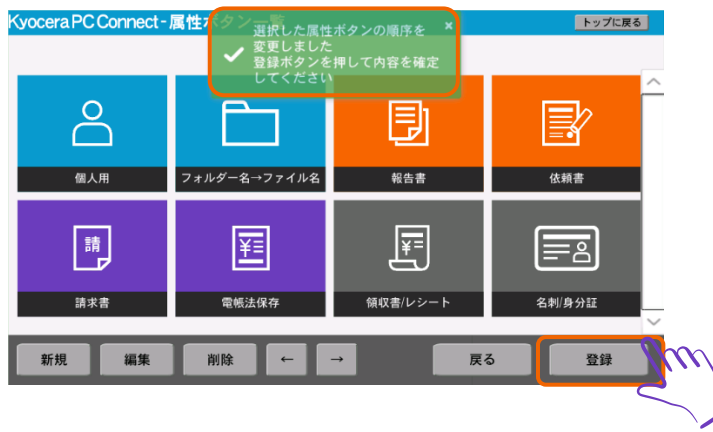

#### ⑤ 変更内容が保存されることを確認します。

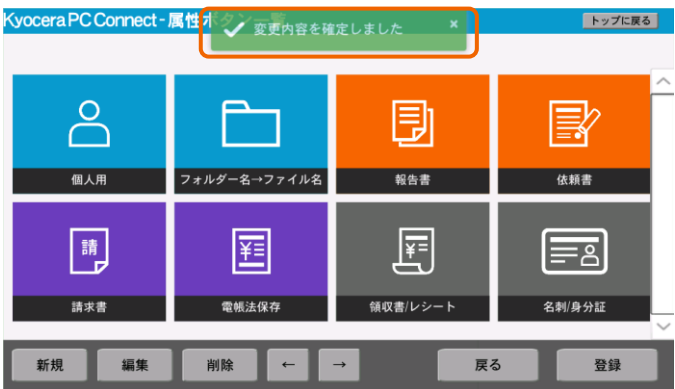

ボタンの並び替えは以上で完了です。

## <span id="page-10-0"></span>**4. 属性ボタンを削除する**

属性ボタン選択画面のボタンを削除する方法について解説します。 1章最初の「属性設定」から「属性ボタン一覧」を表示します。

① ボタン一覧画面が表示されるので、削除するボタンを選択します。

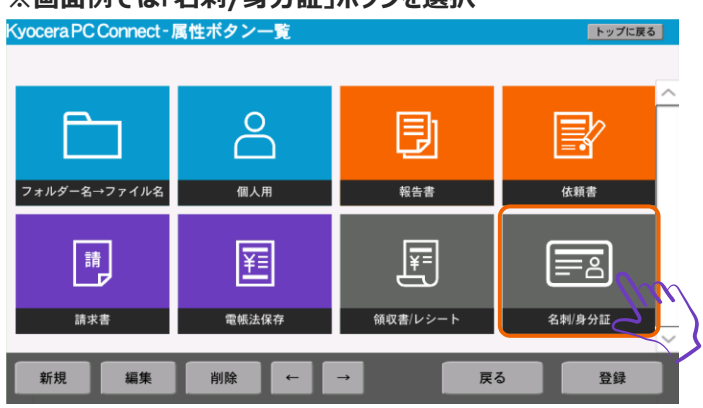

② 「削除」ボタンを選択します。

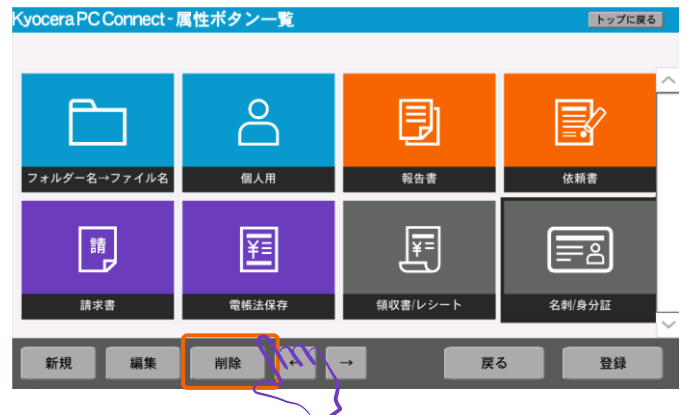

- ③ 選択したボタンが削除されることを確認します。
- ④ 「登録」ボタンを押下します。

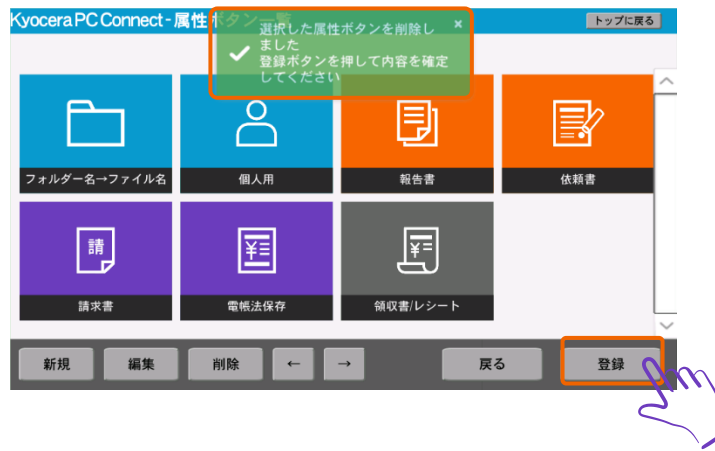

**※画面例では「名刺/身分証」ボタンを選択**

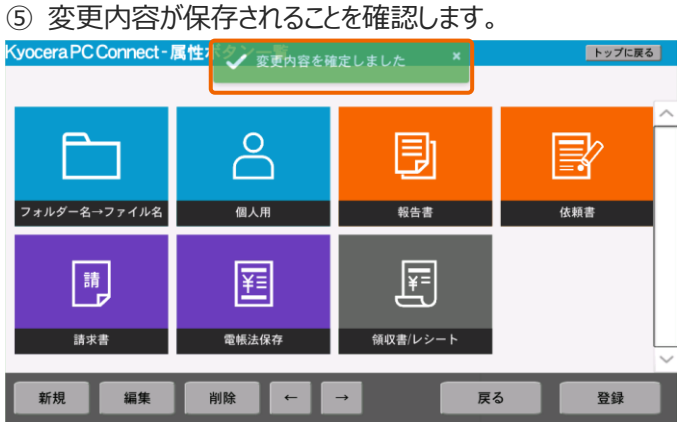

ボタンの削除は以上で完了です。

## <span id="page-12-0"></span>**5. 属性ボタンの属性/属性リストを編集する**

属性ボタンに設定されている属性、および属性リストを編集する方法について解説します。

#### <span id="page-12-1"></span>**5.1 属性一覧画面を表示する**

属性および属性リストを編集する属性一覧画面の表示手順について解説します。 1章最初の「属性設定」から「属性ボタン一覧」を表示します。

① ボタン一覧画面が表示されるので、「新規」ボタン、または属性を編集するボタンを押下します。

**※「新規」ボタン押下時のボタン作成方法については[「2](#page-4-0) [属性ボタンを新規作成する」](#page-4-0)を参照してください。**

**※画面例では属性を編集するボタンに「電帳法保存」ボタンを選択。** Kyocera PC Connect - 属性ボタン一覧 トップに戻る

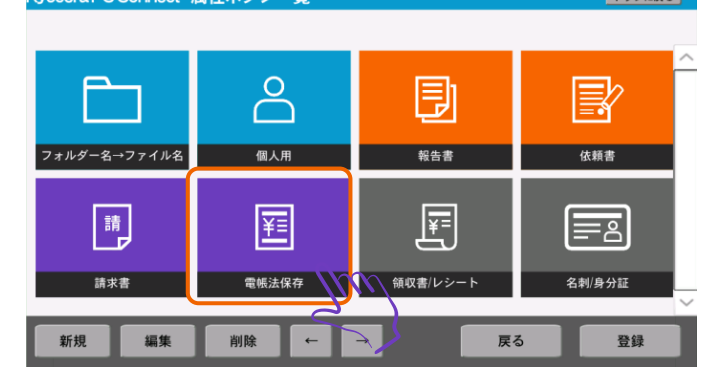

② 「編集」ボタンを押下します。

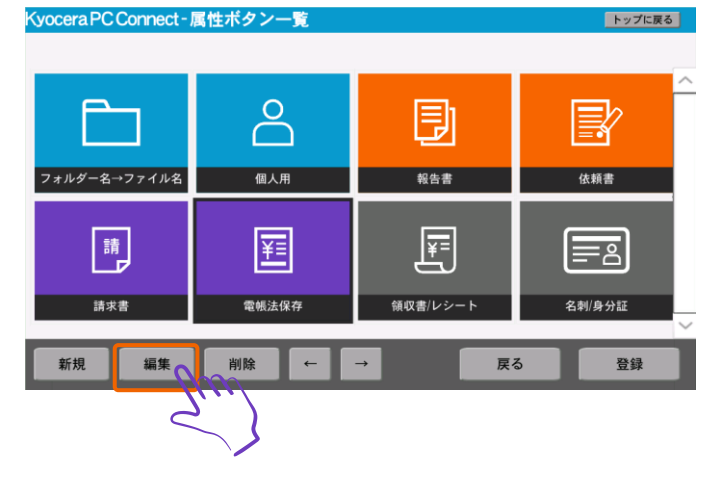

③ 属性一覧画面が表示されるので、属性の編集を行います。

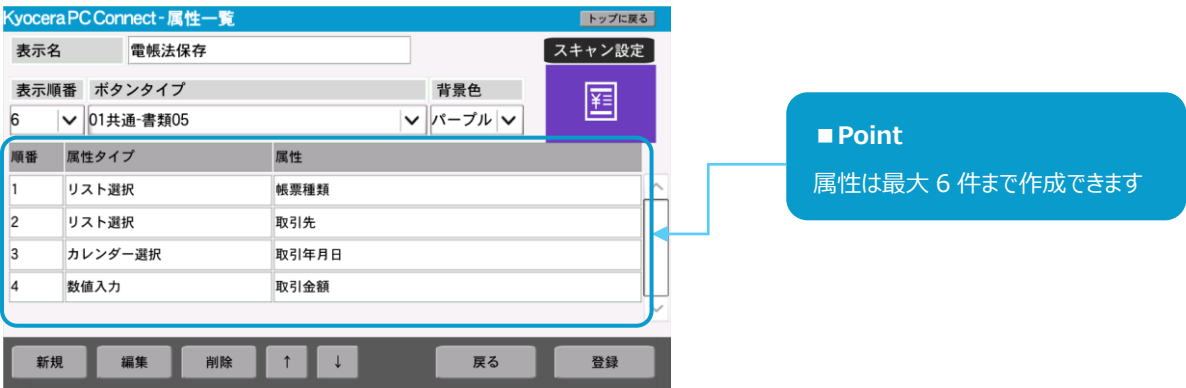

属性一覧画面の表示は以上で完了です。

<span id="page-14-0"></span>属性ボタンごとに新しい「属性一覧」を作成する方法について解説します。

#### ① 「新規」ボタンを押下します。

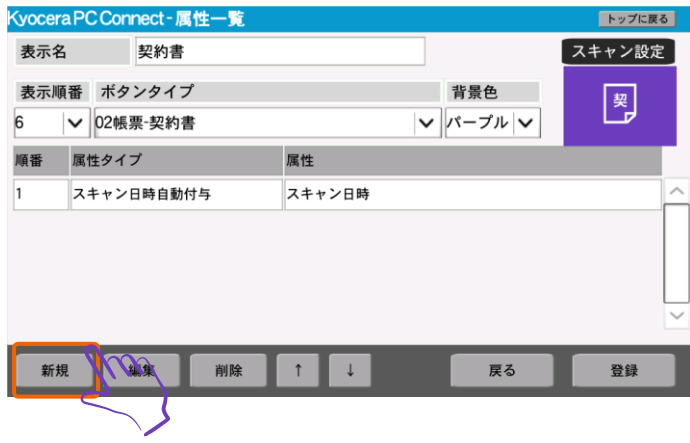

② 「属性」に表示時の名称を入力します。

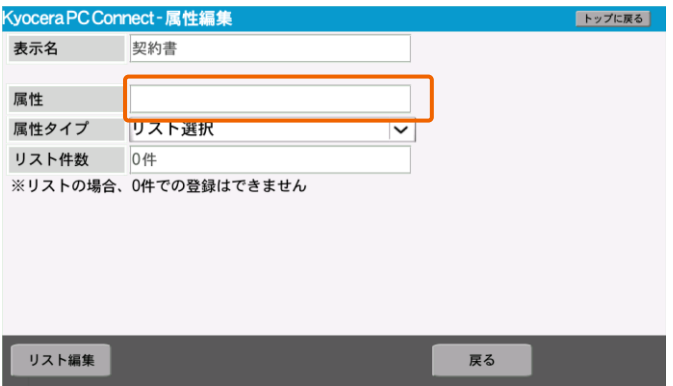

#### ③ 「属性タイプ」を選択します。「属性タイプ」一覧は以下を参照してください。

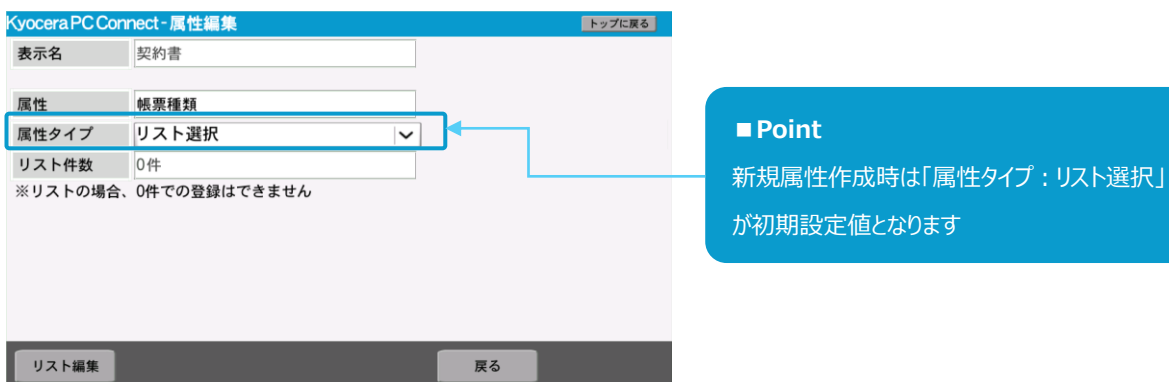

#### **■属性タイプ一覧**

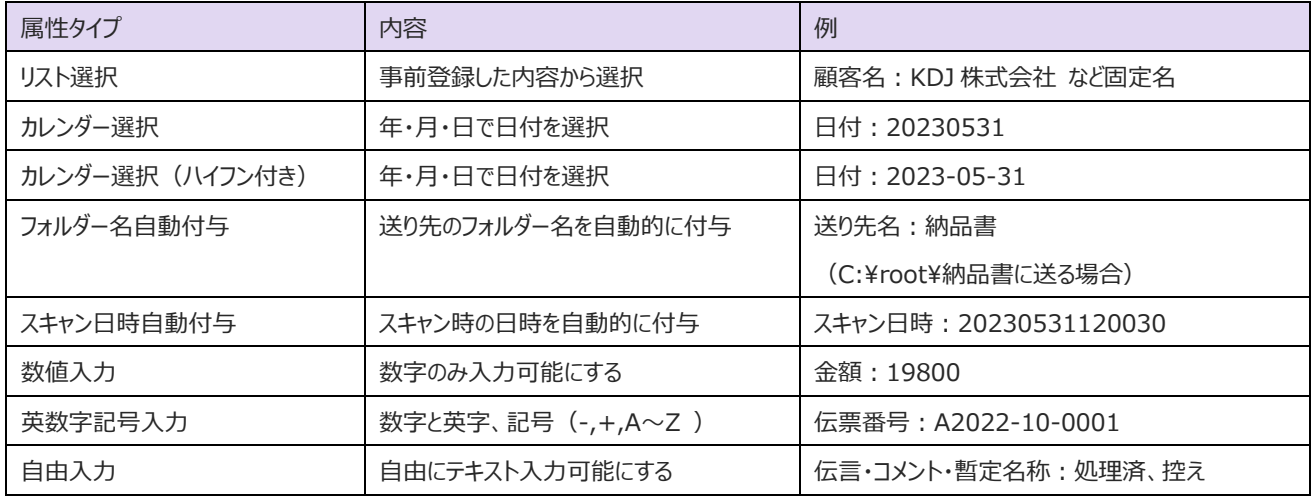

#### **※「属性タイプ:リスト選択」を選択した場合の設定方法については[「5.5](#page-21-0) [属性リストを追加する」](#page-21-0)の ③ 以降の手順を 参照してください。**

④ 「属性タイプ」に「リスト選択」以外の属性タイプを選択します。

※画面例では「属性タイプ」に「カレンダー選択」を選択

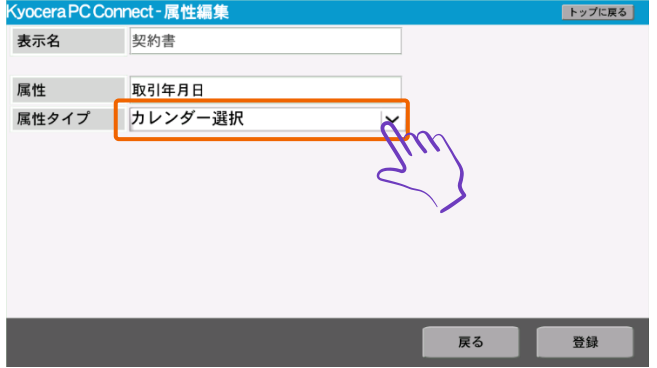

#### ⑤ 「登録」ボタンを押下します。

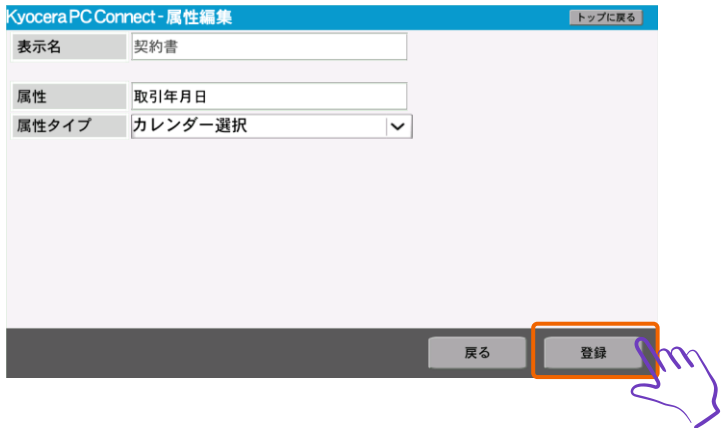

#### ⑥ 設定内容が保存されたことを確認します。

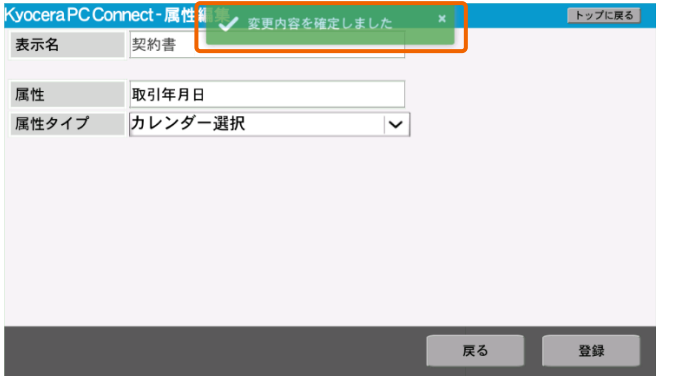

属性の新規作成は以上で完了です。

<span id="page-17-0"></span>属性の表示順番を変更する方法について解説します。

#### ① 並び替える属性を選択します。

#### **※画面例では並び替える属性に「取引先」を選択。**

| Kyocera PC Connect - 属性一覧<br>トップに戻る |             |       |            |                    |
|-------------------------------------|-------------|-------|------------|--------------------|
| 表示名                                 | 電帳法保存       |       |            | スキャン設定             |
| 表示順番                                | ボタンタイプ      |       | 背景色        | 匿                  |
| 6                                   | ▽ 01共通-書類05 |       | >  パープル  > |                    |
| 順番                                  | 属性タイプ       | 属性    |            |                    |
|                                     | リスト選択       | 帳票種類  |            | $\curvearrowright$ |
| 2                                   | リスト選択       | 取引先   |            |                    |
| $ _3$                               | カレンダー選択     | 取引年月日 |            |                    |
| $\overline{4}$                      | 数值入力        | 取引金額  |            |                    |
|                                     |             |       |            | $\checkmark$       |
| 新規                                  | 削除<br>編集    |       | 戻る         | 登録                 |
|                                     |             |       |            |                    |

② 「↑」「↓」ボタンを押下して属性の位置を変更します。

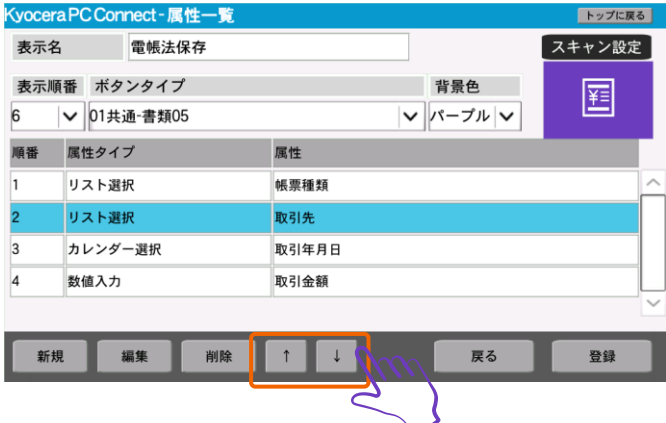

- ③ 並び替え後、完了メッセージが表示されます。
- ④ 「登録」ボタンを押下します。

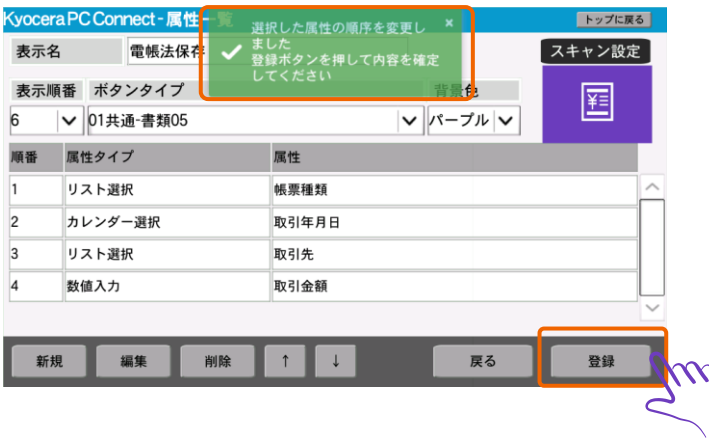

#### ⑤ 設定内容が保存されたことを確認します。

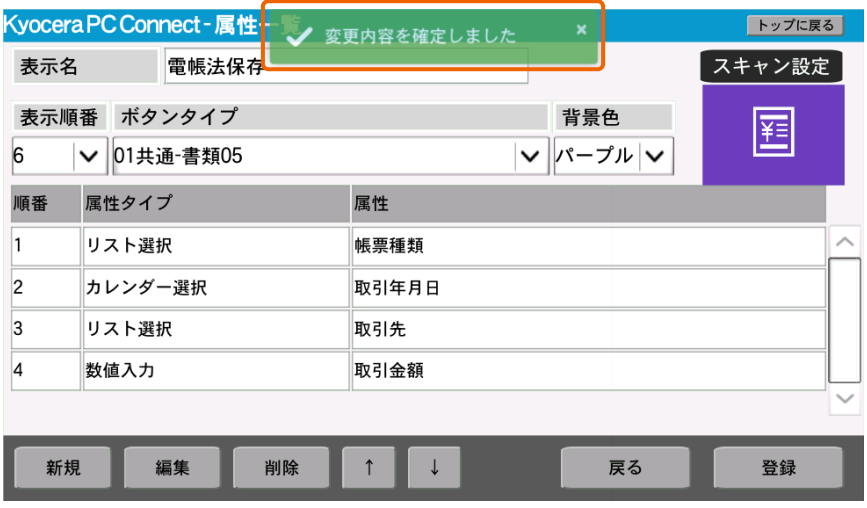

属性の並び替えは以上で完了です。

<span id="page-19-0"></span>属性を削除する方法について解説します。

① 削除したい属性を選択します。

#### **※画面例では削除する属性に「スキャン日時自動付与」を選択**

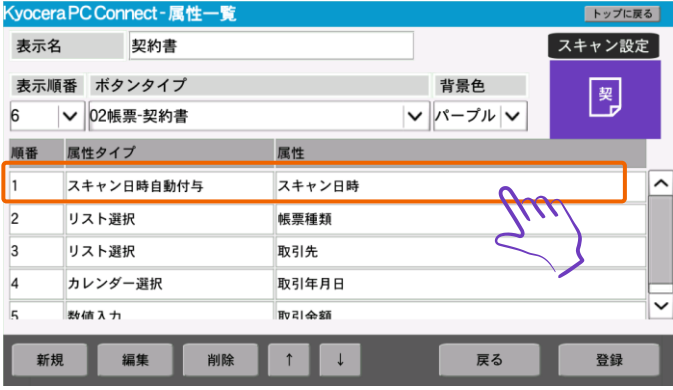

#### ② 「削除」ボタンを押下します。

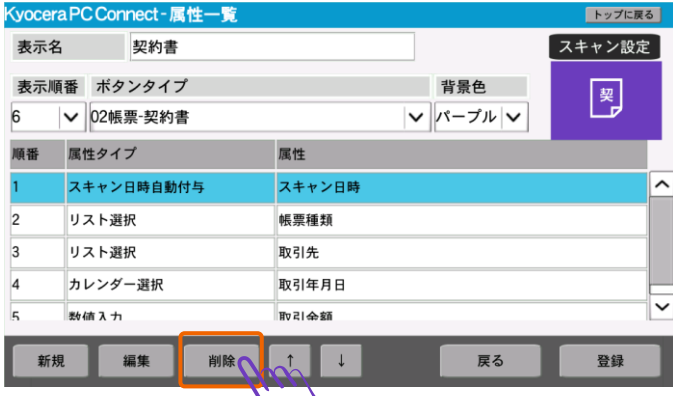

3 項目が削除されたことを確認します。

 $\mathbf{C}$ 

#### ④ 「登録」ボタンを押下します。

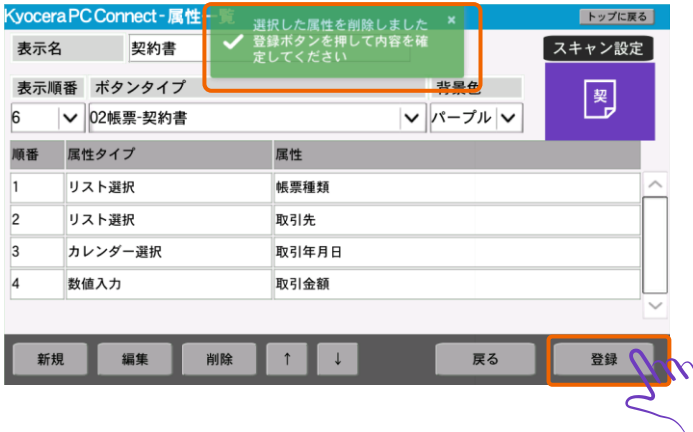

#### ⑤ 設定内容が保存されたことを確認します。

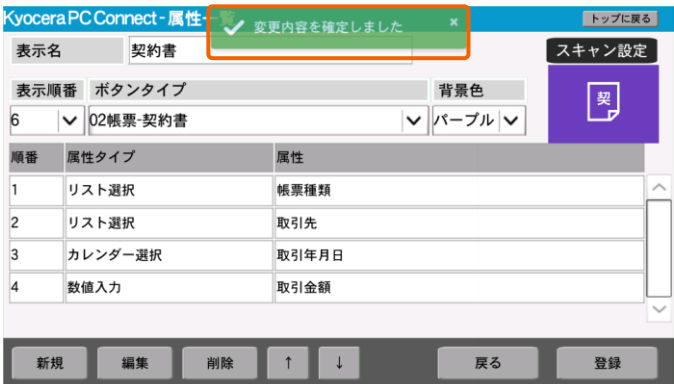

属性の削除は以上で完了です。

#### <span id="page-21-0"></span>**5.5 属性リストを追加する(パネル上で手動入力)**

「属性タイプ:リスト選択」の属性に新しく属性リストを追加する方法について解説します。

① 属性リストを追加する「属性タイプ:リスト選択」の属性を押下します。

**※画面例では追加する「属性タイプ:リスト選択」の属性に「取引先」を選択**

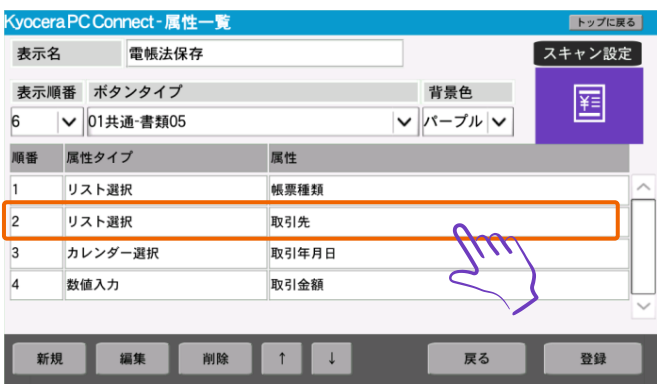

#### ② 「編集」ボタンを押下します。

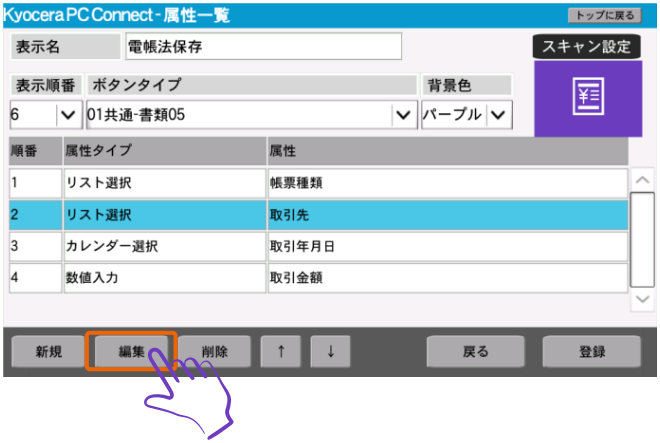

③ 属性編集画面が表示されるので、「リスト編集」ボタンを押下します。

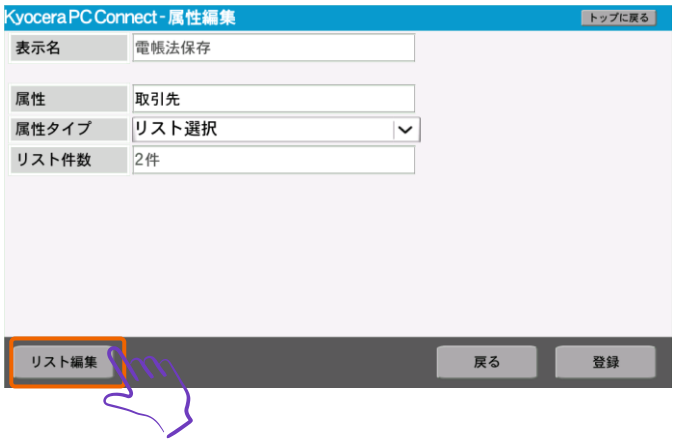

#### ④ 「新規」ボタンを押下します。

**※リスト一覧を一括でインポートしたい場合は後述「属性リストを追加する(CSV ファイルで一括登録)」を参照**

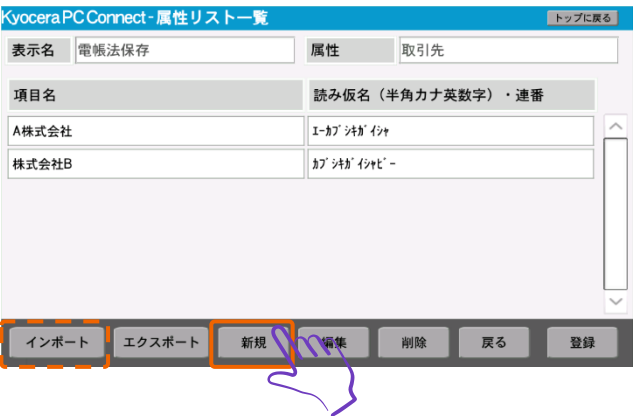

- ⑤ 属性リスト編集画面が表示されるので、項目名、読み仮名を設定します。
- ⑥ 「登録」ボタンを押下します。

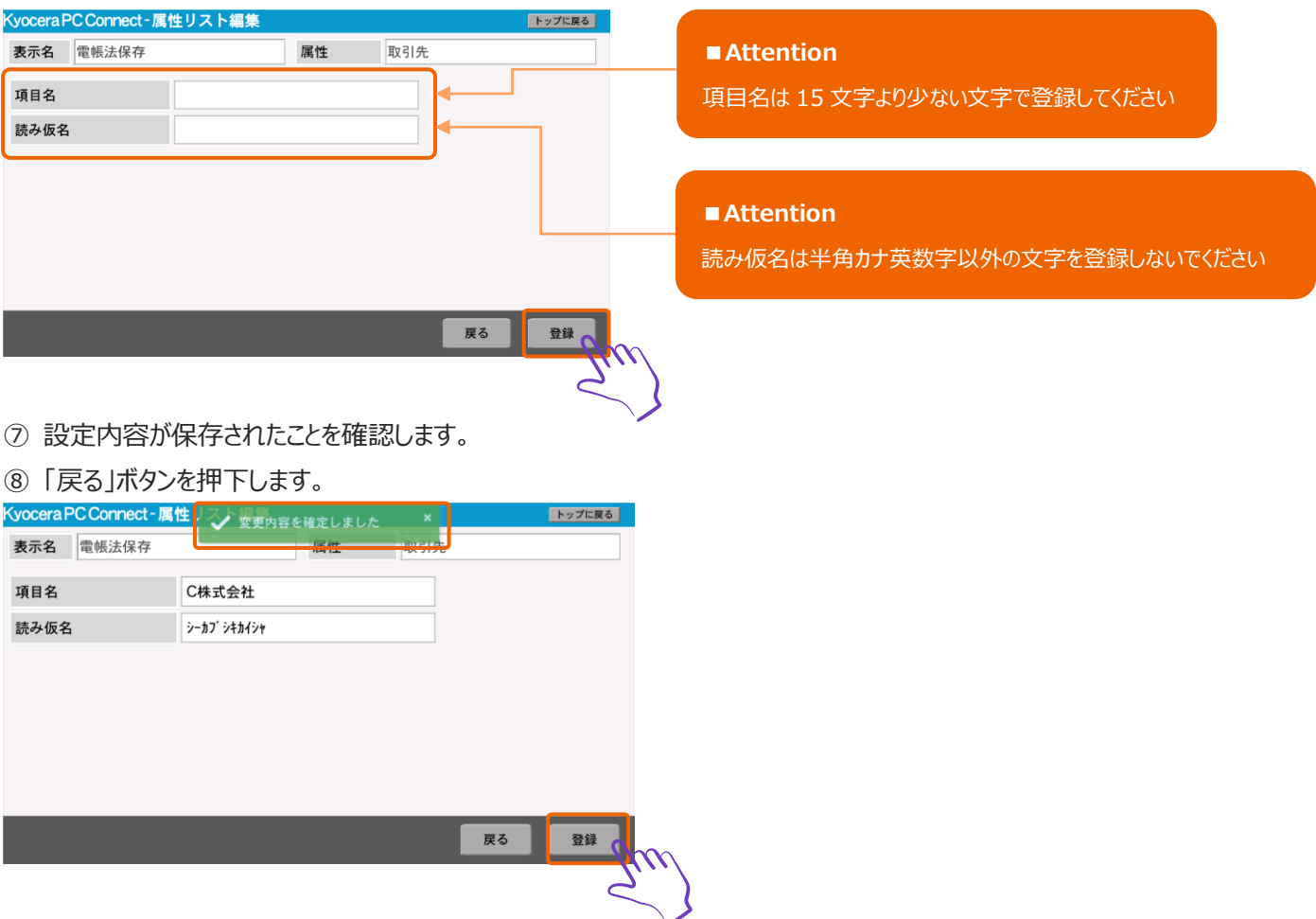

⑨ 属性リスト一覧画面が表示されるので、属性リストが追加されていることを確認します。

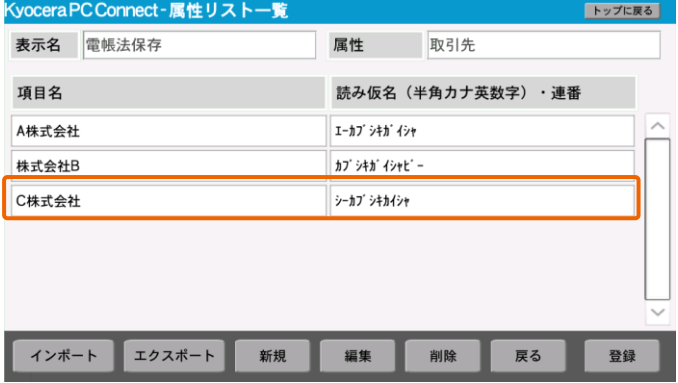

属性リストの操作パネル上での追加手順は以上で完了です。

<span id="page-24-0"></span>属性リストは以下の手順で一括登録(インポート)することができます。

#### ① 属性リストでインポートする CSV ファイルを作成する

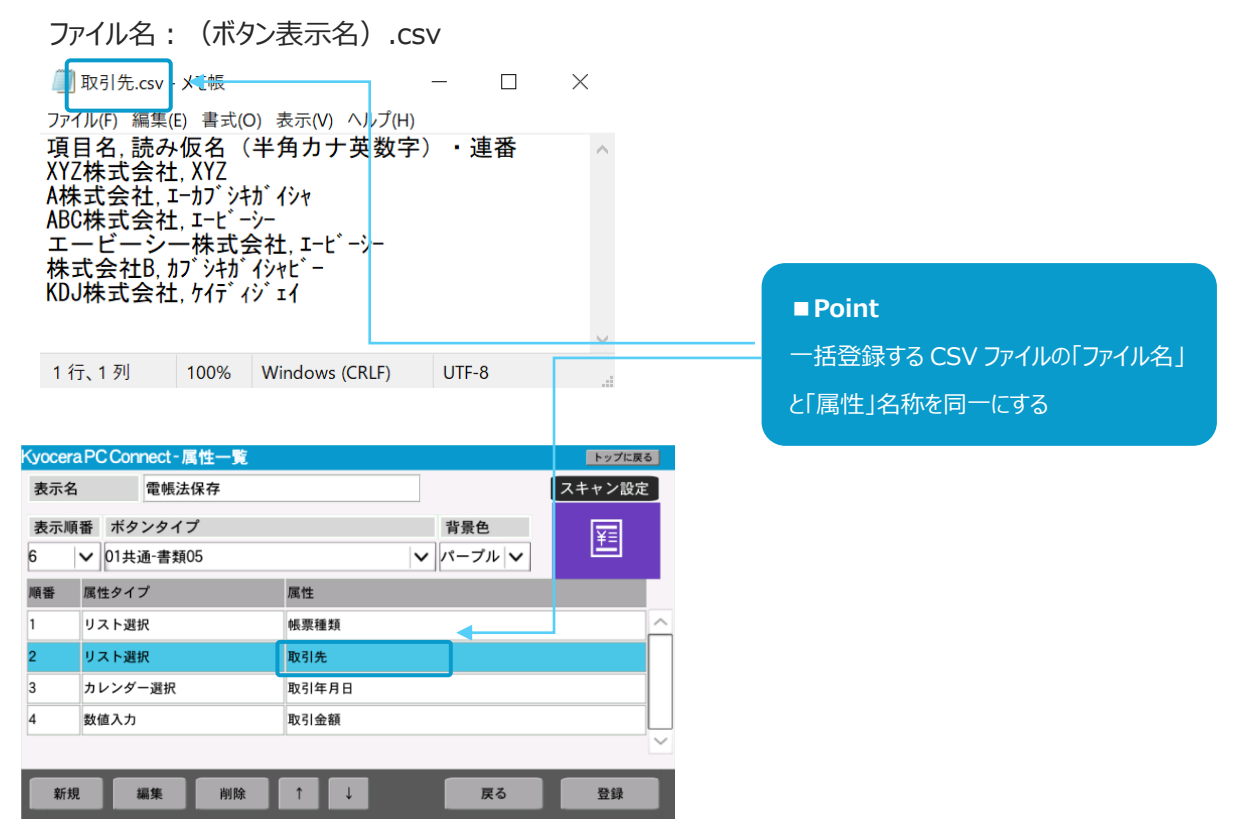

② USB メモリーを複合機に接続します。

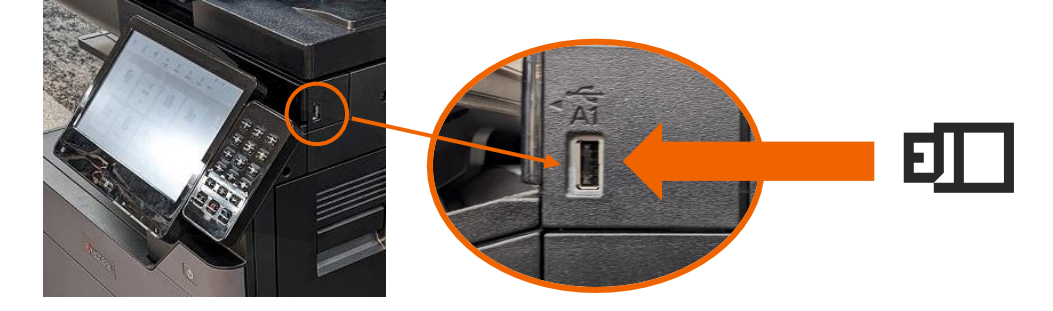

前述の「属性リストを追加する (パネル上で手動入力) 」と同じ手順で、「属性リスト一覧」を開きます。

#### ③「インポート」ボタンを押下します。

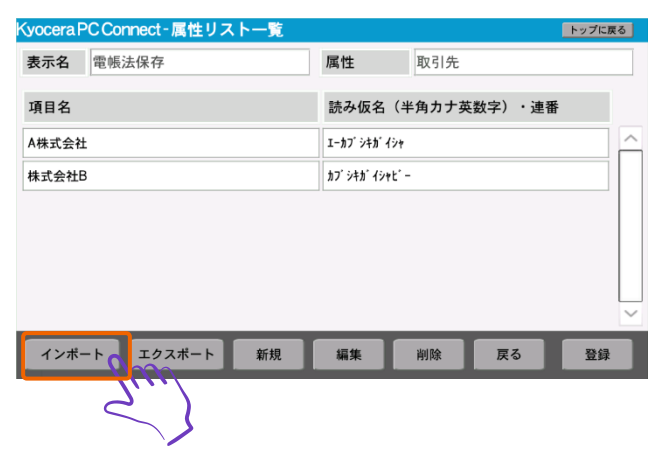

- ④ 設定内容がインポートされたことを確認します。
- ⑤ 問題がなければ「登録」ボタンを押下します。

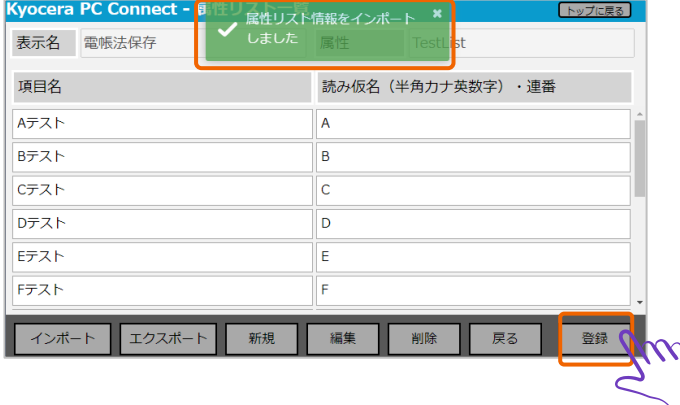

**※CSV インポートによるリスト登録は全件上書き登録です。**

**その為、既存データがある状態でインポートを行った場合は既存データを全件削除してから CSV に 記載したデータを登録します。**

属性リストの一括登録手順は以上で完了です。

<span id="page-26-0"></span>「属性タイプ:リスト選択」の属性に登録されている既存属性リストを編集する方法について解説します。

① 編集する属性リストを選択します。

#### **※画面例では「株式会社 B」を選択。**

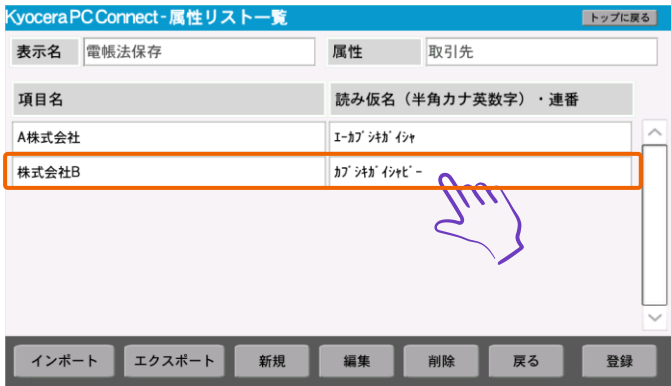

② 「編集」ボタンを押下します。

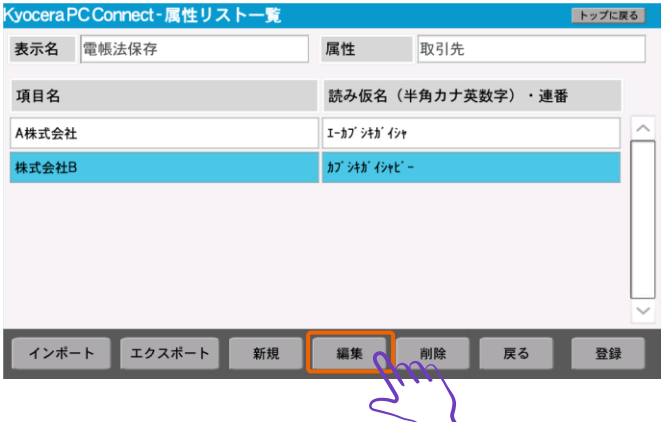

- ③ 属性リスト編集画面が表示されるので、項目名、読み仮名を編集します。
- ④ 「登録」ボタンを押下します。

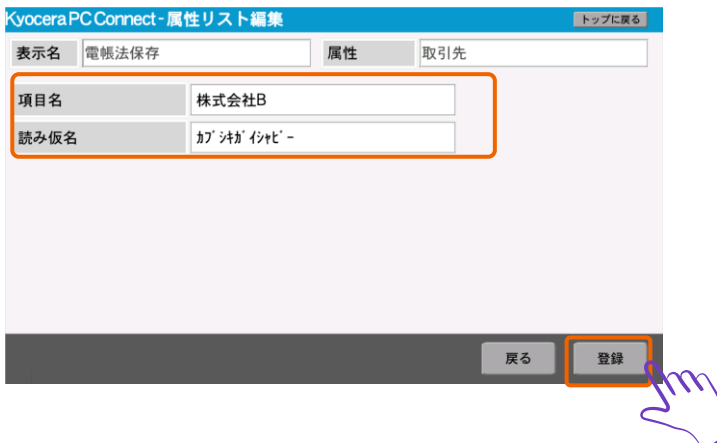

#### 設定内容が保存されたことを確認します。

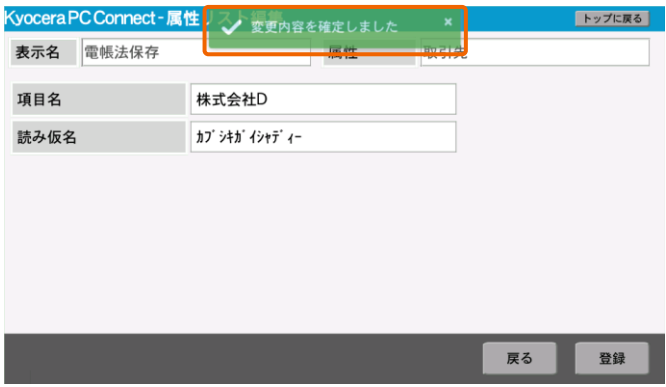

#### 「戻る」ボタンを押下します。

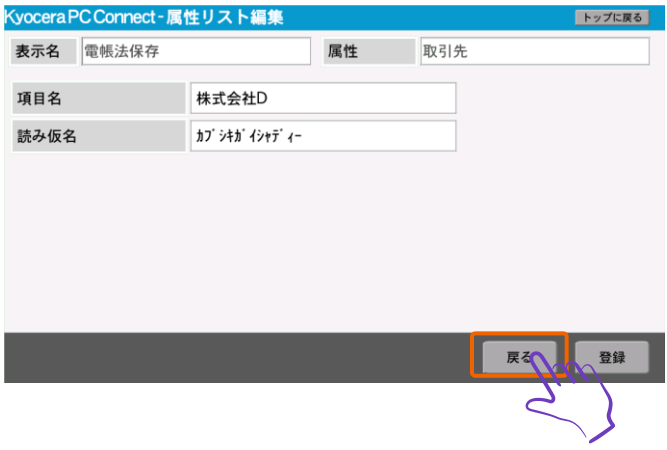

属性リスト一覧画面が表示されるので、属性リストが編集されていることを確認します。

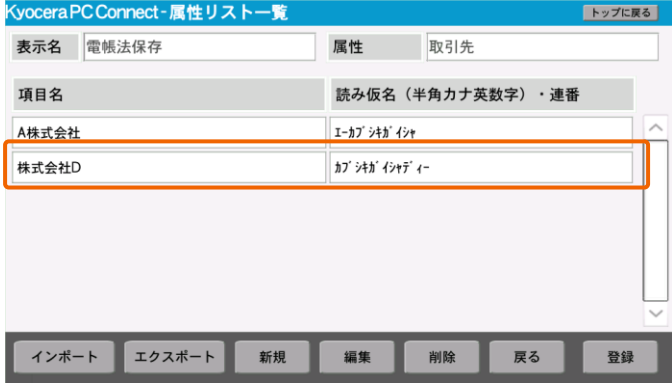

属性リストの編集は以上で完了です。

<span id="page-28-0"></span>「属性タイプ:リスト選択」の属性に登録されている既存属性リストを削除する方法について解説します。

#### ① 削除する属性リストを選択します。

#### **※画面例では「C 株式会社」を選択**

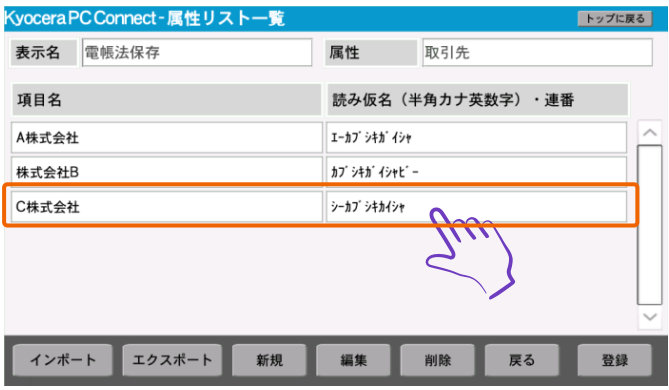

#### ② 「削除」ボタンを押下します。

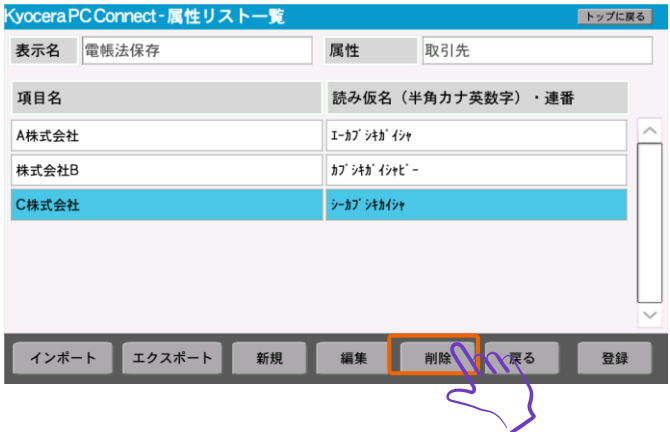

#### ③ 属性リストが削除されたことを確認します。

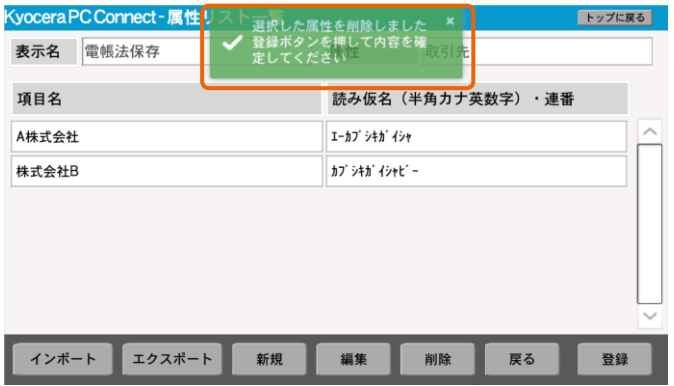

#### ④ 「登録」ボタンを押下します。

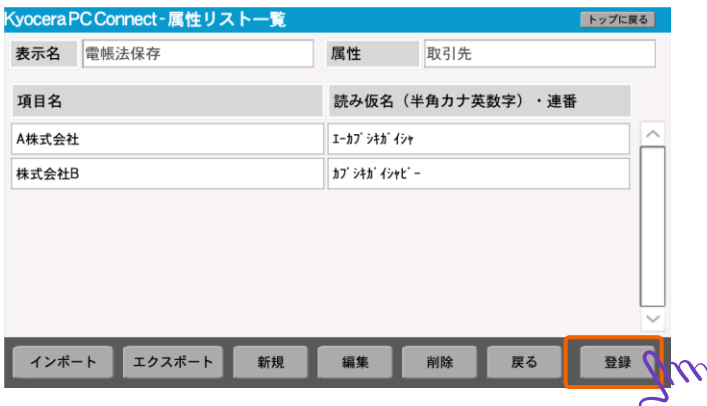

#### ⑤ 設定内容が保存されたことを確認します。

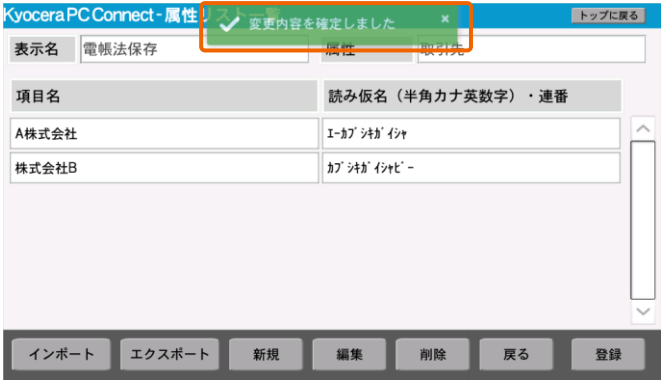

属性リストの削除は以上で完了です。

#### **<補足>禁止文字列、文字数制限について**

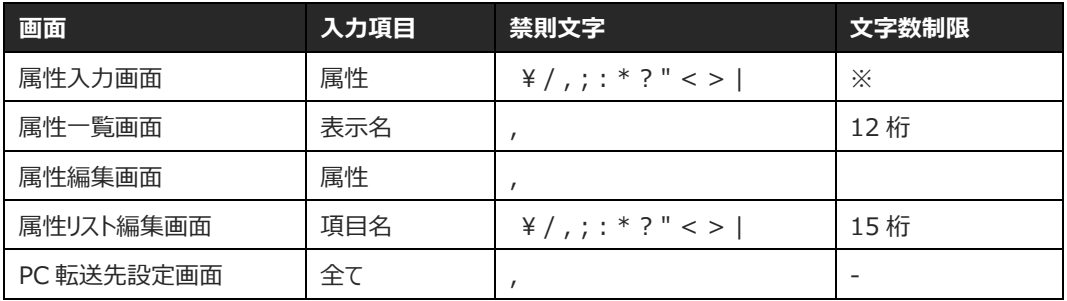

**※属性タイプ毎に文字数制限が異なります。**

**「自由入力」:50 桁**

**「半角英数字記号」:50 桁**

**「数値入力」:20 桁**

パネル上の属性ボタンの取り扱い手順は以上で完了です。